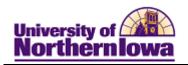

## Report Tips – Enrollment Census for Current/Past Terms

**Description:** Displays enrollment counts for students taking any type of course, including resident, extension, and guided independent study courses.

**Snapshot Types:** 

| Snapshot Type | Snapshot Type Description                                         |
|---------------|-------------------------------------------------------------------|
| CENSUS        | Data as of the last day of the second week of classes. Official   |
|               | Fall and Spring counts are based on this snapshot. Use CENSUS     |
|               | for Fall and Spring official reporting.                           |
| FINAL         | Data as of the closing date for a term, which is usually prior to |
|               | the CENSUS date for the next term. Official Summer counts are     |
|               | based on this snapshot. Use FINAL for Summer official             |
|               | reporting.                                                        |
| DAILY         | Data as of 9 PM on the previous business day.                     |

Accessing the Report: Log into My UNIverse, select the *Reporting* tab. Click the **Data** Warehouse Reports link. On the *DDDH Home* tab, click the **Enrollment Census for** Current/Past Terms in the Reports pagelet.

### Example:

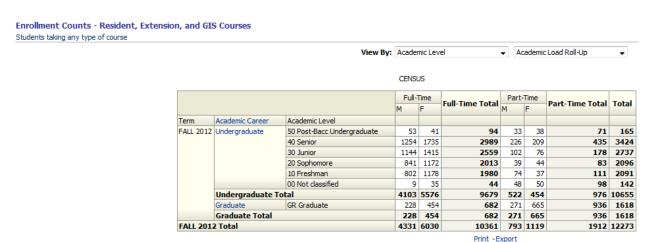

NOTE: If viewing Ethnicity, use the following *View By* parameters:

View By: Ethnic (IPEDS) Minority Roll-Up 

■ Ethnic Desc (IPEDS)

■

**Residency** = Refers to student's residency

- Resident = Iowa resident
- Non-Resident (All) = non-Iowa resident. Includes International students.

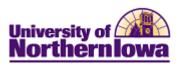

#### Tips:

- The default view shows a census snapshot of the current term with no additional criteria
- Use the drop-down boxes at the top to select specific criteria (once you select a value fro the drop-down box, click the white space outside the field to set the value, and then click the **Apply** button.
- Use the row navigation buttons  $\frac{1}{2}$   $\frac{1}{2}$  at the bottom of the report to view more rows
- Use the Print link at the bottom of the report to print a PDF or html version of the report
- Use the Export link at the bottom of the report to download the report to Excel
- A message may result when you select a non-existent combination or there are no results for that combination.

#### Example:

# OOPS, LOOKS LIKE NO STUDENTS WERE FOUND. PLEASE REVISE YOUR FILTERS AND CHART AGAIN.

• User the **Reset** button options to reset to default values, reset to the last applied values, or to clear all.

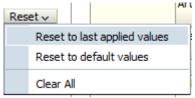

## **Troubleshooting**

- If you experience internet browser issues, try reloading the page (**F5** or **Refresh/Reload** button on the browser toolbar). You may also clear your internet cache (SHIFT+CONTROL+DELETE or Tools, Options).
- If you receive a message stating *Access is Restricted*, contact Institutional Research.
- My UNIverse times out after 20 minutes, it may be necessary to click back on the *Reporting* tab to avoid the time out.

Page 2 Last Updated: 3/11/2013